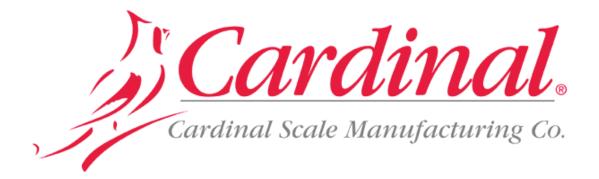

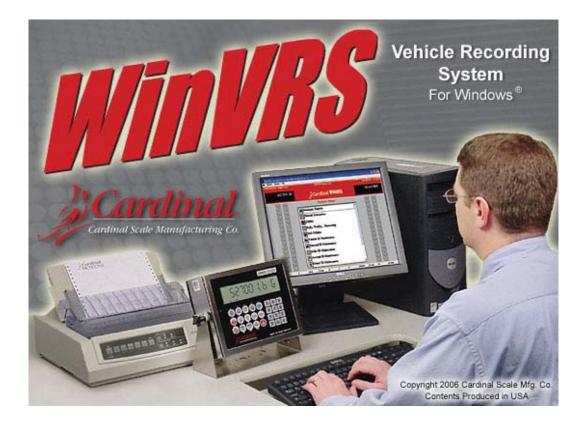

## Program and Installation Guide

8545-M501-O1 Rev E 08/06

203 E. Daugherty, Webb City, MO 64870 USA Ph: 417-673-4631 • Fax: 417-673-2153 www.cardinalscale.com Printed in USA

#### Introduction

Thank you for your interest in the Cardinal WinVRS Truck Weight Management Software. This program was written with the same quality and reliability as our scales •••• We hope you find this package efficient and easy to use and that it will benefit your business.

This guide will assist you through installation and operation of your software. Please read it thoroughly before installing the software and keep it handy for future reference.

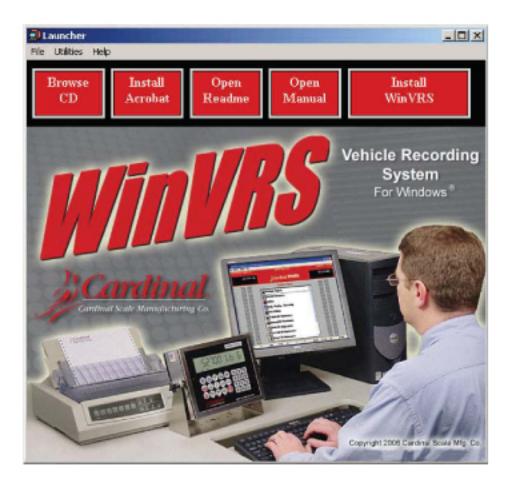

### Installation

- 1. Start your computer.
- 2. Insert this CD into the CD-ROM drive.
- 3. For systems with autorun enabled, an installation screen will automatically appear (see figure on first page).
- 4. Select "Install WinVRS" then follow the onscreen instructions.

#### Note: For systems without autorun enable,

- 1. Click "Start" on the task bar and then "Run".
- 2. Type **x:\launcher.exe**, where **x** is the letter representing your CD-ROM drive, then click "OK".
- 3. The installation screen will automatically appear (see figure on first page).
- 4. Select "Install WinVRS" then follow the onscreen instructions.

#### Viewing and Printing the WinVRS Users Guide

The WinVRS Users Guide is based on the Adobe Acrobat PDF file format. It requires Acrobat Reader version 6.01 or later to access. If you have Acrobat Reader 6.01 or later installed, select "View/Print WinVRS Manual" from the installation screen. You can explore the full extent of the WinVRS program from there. When printing, you may want to select "Fit to paper" in the Page Scaling menu, to make sure all of the information fits on the printed page.

If you do not currently have Adobe Acrobat Reader installed, select the "Install Acrobat Reader" from the installation screen and follow the onscreen instructions.

#### **Sample Transaction**

- 1. Click the WinVRS, icon to start the program.
- 2. The "Operator Login" screen will appear prompting you for an Operator ID and Password. A valid operator ID and password must be entered.
- 3. The default WinVRS login ID for supervisor level access on this demo is 4. The password is also 4. Enter the number 4 for both.
- 4. After initial system setup, the default login ID and password may be (and should be for a "live" operation) changed.
- 5. You will then see the WinVRS system menu. If you do not have a scale connected to your PC, select Manual Transaction from the menu (a scale must be connected to your PC to run an automatic transaction). If you do have a scale connected to the weight instrument, WinVRS must be configured properly. You would find this by clicking the FILE MENU and selecting CONFIGURATION.
- 6. To continue with the manual transaction, type in the vehicle number 2X22 in the Vehicle ID box and depress the TAB key. This will automatically call up all associated information for this truck. You may see all trucks in the database by clicking on the small box next to the Vehicle ID entry box.
- 7. You can pre-define what information is required to process a truck. You can select only those selections to appear on the transaction screen. On this sample transaction you will notice that the Account, Material, PO#, and Destination are filled in automatically as they have been assigned to that truck through the Vehicle Maintenance screen. To see an example of this, select Vehicle Maintenance from the Menu screen. You can automatically go to the Menu screen by selecting Menu from the Status bar on the bottom of the WinVRS screen.
- 8. Notice that when you have selected the vehicle 2X22, that the "6 OK" is flashing on the bottom tool bar. This means that the transaction is ready to print. You can either depress the F6 key on the PC keyboard or click on this box.
- 9. This system will then prompt you for print, Yes/No.

#### Sample Transaction, Cont.

- 10. YOU CAN ONLY RUN 15 SAMPLE TRANSACTIONS AT A TIME. To refresh the transaction memory you must go to the System Menu and select "UTILITIES". Then select "CLEAR ACCUMULATORS" AND "POST TRANSACTIONS". This will move all the transactions from the daily to the weekly tables.
- 11. If you have the system connected to a compatible weight indicator and printer, you need only enter a truck ID and depress F6 to complete a transaction. *Very fast!*
- 12. To further investigate your WinVRS software please select MENU and review all of the selections.
- 13. WinVRS includes an easy to use ticket formatter for the creation and editing of a ticket or transaction log. This is very handy if you have pre-printed forms you wish to use. Just select Ticket Formatter from the FILE Menu.
- 14. WinVRS is a very powerful tool and offers you, the manager, security features you would expect. To find these security password assignments, click on the FILE Menu and select Configuration. Select Supervisor/Operator set-up. From here you can control what functions the operator has access to.
- 15. While in the Configuration Program System Menu, select Operation Configuration. This is the power behind the WinVRS program. You enable/disable the fields required for your operation and also assign mandatory entries to process a transaction.
- 16. To return to the WinVRS operating screen just click the FILE Menu and select WinVRS. The program will start again and prompt you for the Operator ID and Password.
- 17. To view the transactions that you have completed, select Summary Reports from the Menu. Click on the report you would like to see and select Preview. If two or more reports are selected, Print would be your only selection.
- 18. To view the easy to use disk utilities, click Disk Utilities from the Menu screen. All reports come with designated ASCII file names for exporting to the drive of your choice.

# **Keeps You on Your Weigh!**

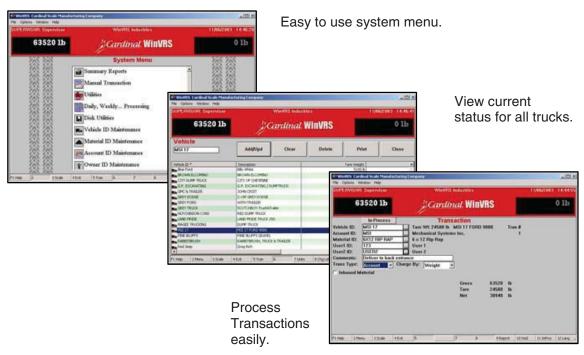

For truck weight management software with powerful features, but flexible and easy to use, Cardinal's WinVRS is the answer. Perfect for such applications as bulk chemical, solid waste, and sand & gravel operations. The WinVRS system can be configured by the operator for custom files and reports and information is easily exported to other applications. Also, the WinVRS can be configured to connect to badge readers, remote displays and ticket printers.

> If you have any questions or need assistance with your new WinVRS Program please call Technical Support at 1-866-254-8261 or send an e-mail to: tech@cardet.com.

### All WinVRS purchases include: One Year Free Support!

SOLD BY:

© Copyright 2006 Cardinal Scale Mfg. Co. Cardinal, WinVRS and the Cardinal logo are trademarks of Cardinal Scale Mfg. Co. Windows is a trademarks of Microsoft Corp.